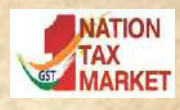

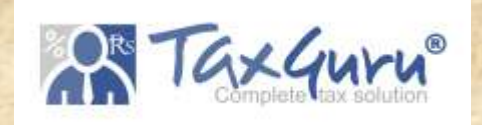

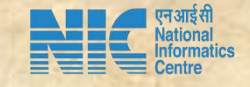

# NIC-GePP Tool

**GST e-Invoice Preparing and Printing (GePP) Tool** 

National Informatics Centre

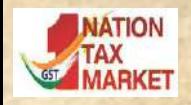

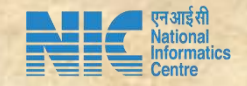

National Informatics Centre (NIC) is happy to announce the release of beta of version of 'NIC-GST e-invoice Preparing and Printing' (NIC-GePP) excel based Tool to assist the tax payers, who are not having the ERP solution, to enter invoice in web based form and print the e-invoice with QR code, after downloading the IRN from e-invoice portal.

Presently, the tool is available in e-invoice trial portal under (https://einvoice1-trial.nic.in)  $Help \rightarrow Tools \rightarrow Bulk Generation Tools$ Here, One can get the tool, video and user manual as well

### What is NIC-GePP Tool?

NIC-GePP (GST e-Invoice Preparing and Printing) is an excel based tool

Assists the tax payers to prepare and print the e-invoice with QR code

Facilitates exchange of the data with the e-invoice system as per the interface format.

Suits for tax payers not having the ERP system or issuing 10-12 invoices (B2B and Export) per day

Beta version of this tool is released for testing on e-invoice trial portal

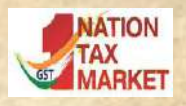

1

2

3

4

5

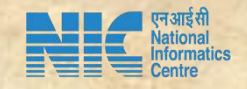

### Benefits of the tool

- Invoice entry form is like user-friendly web form
- Printing e-invoice in personalized form with QR Code
- Validating the values of invoice as per rule
- Generating simple accounting statements
- Data in digital form and in easily usable and exchange form

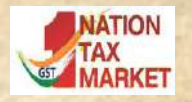

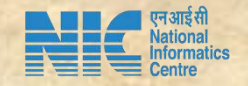

### e-invoicing process using tool

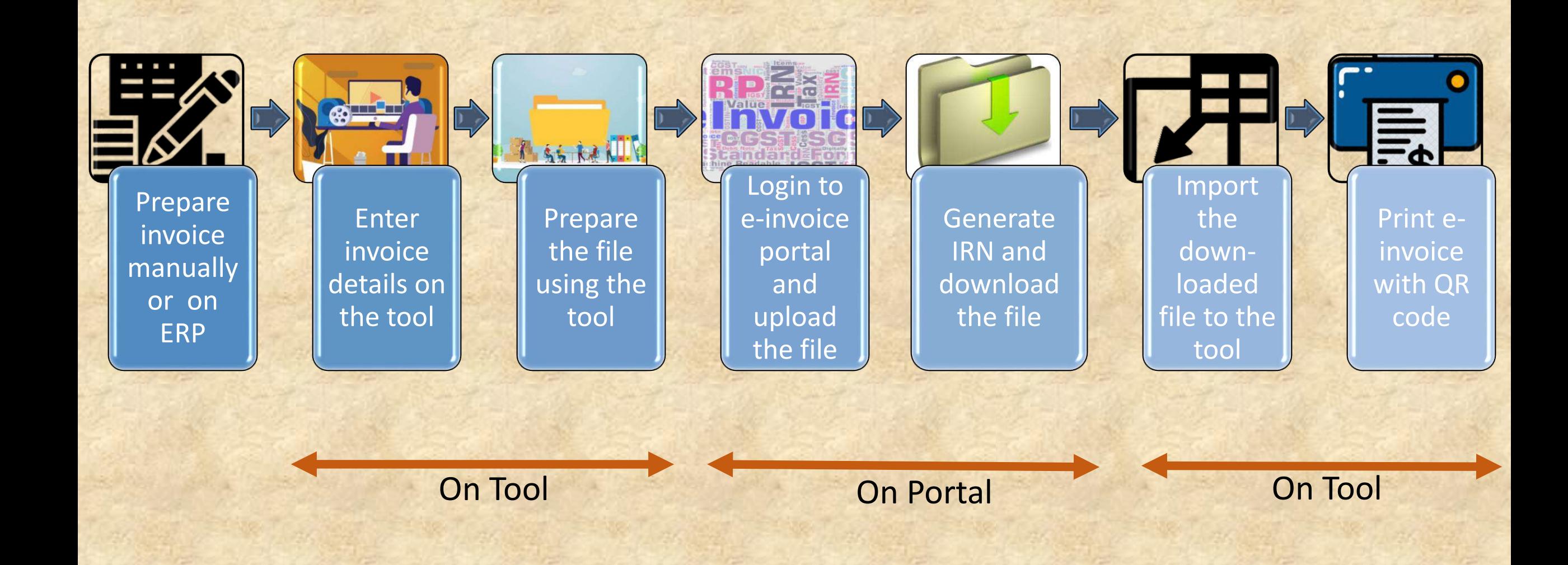

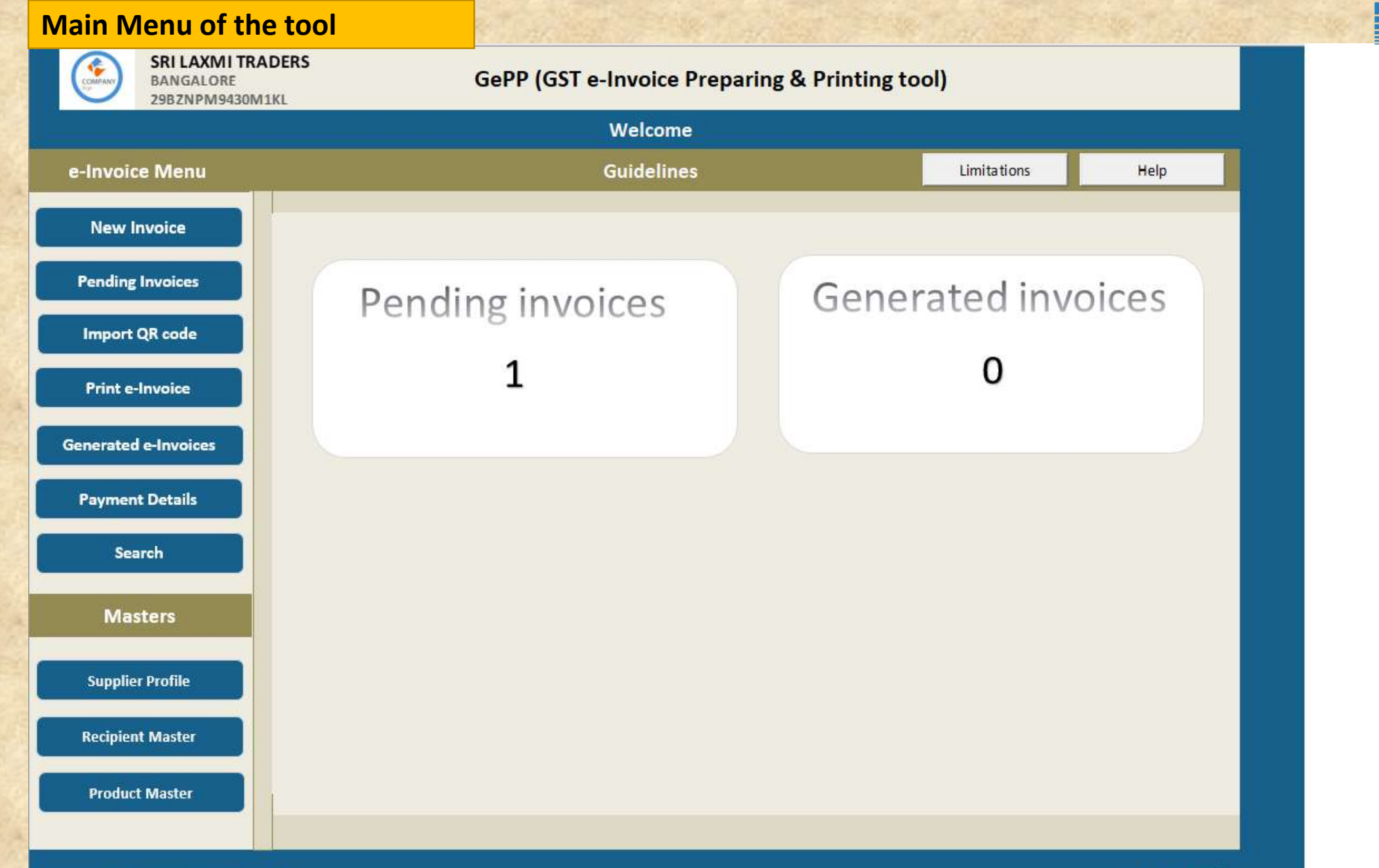

Version: 1.0 Dated: 05/12/2020 © 2020 - Powered By National Informatics Centre.

**NATION MARKET** 

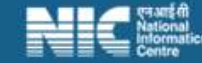

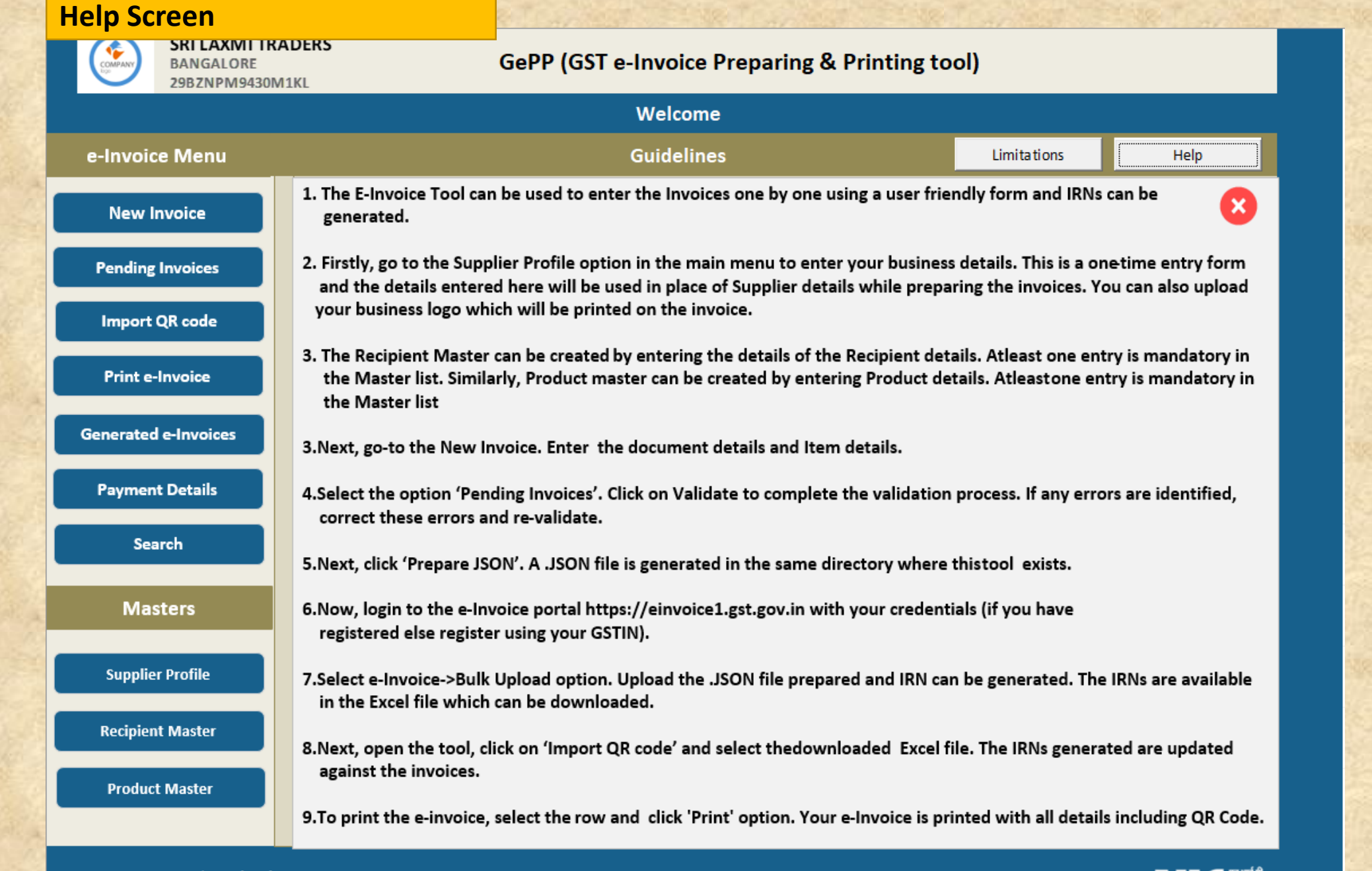

Version: 1.0 Dated: 05/12/2020 © 2020 - Powered By National Informatics Centre.

**MATION** 

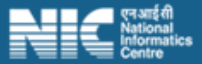

| एनआईसी<br>|National ormatics

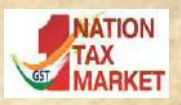

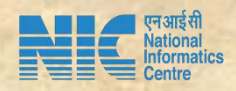

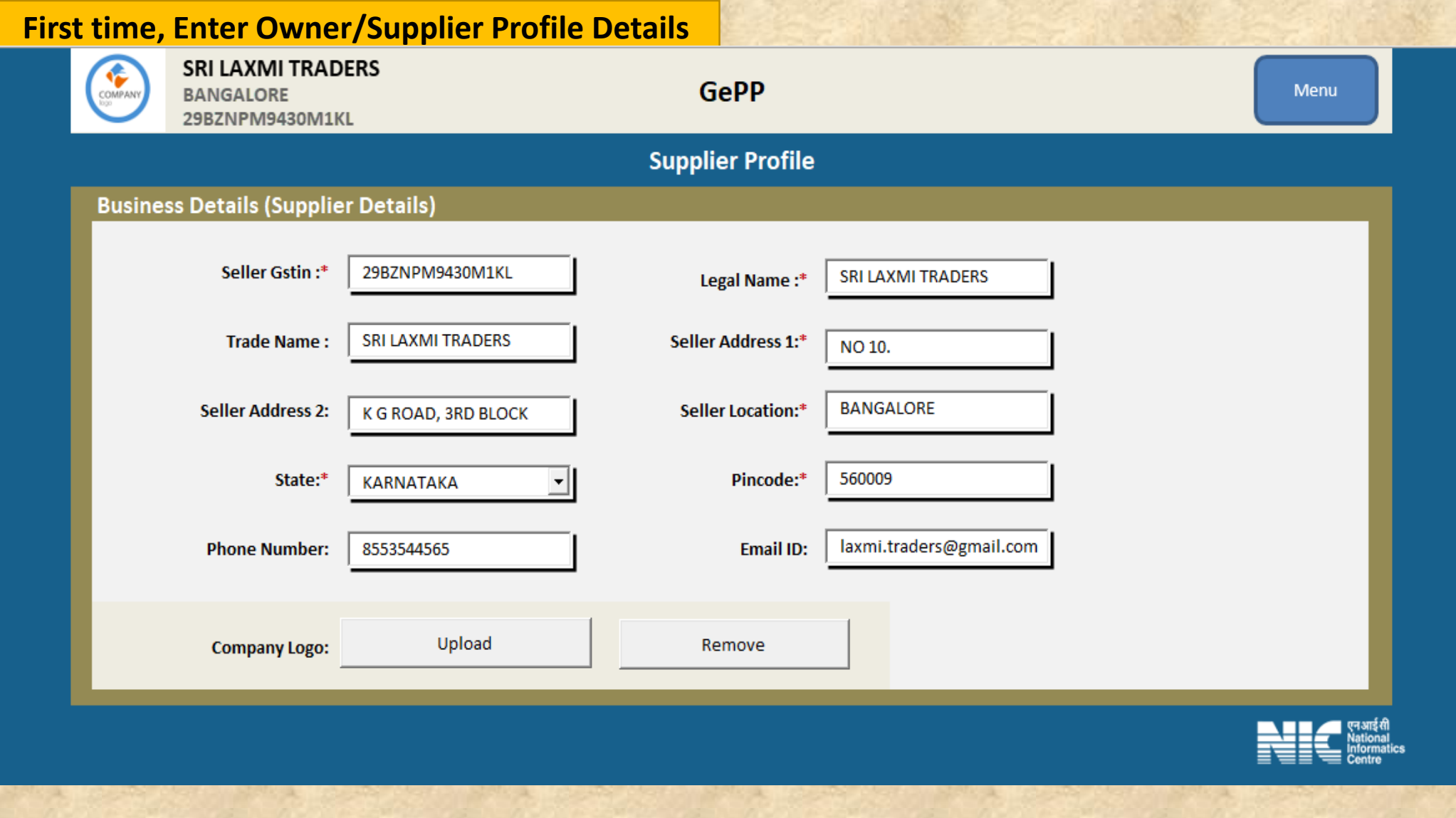

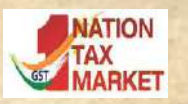

#### **One time, Enter Recipients Master**

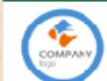

#### **SRI LAXMI TRADERS**

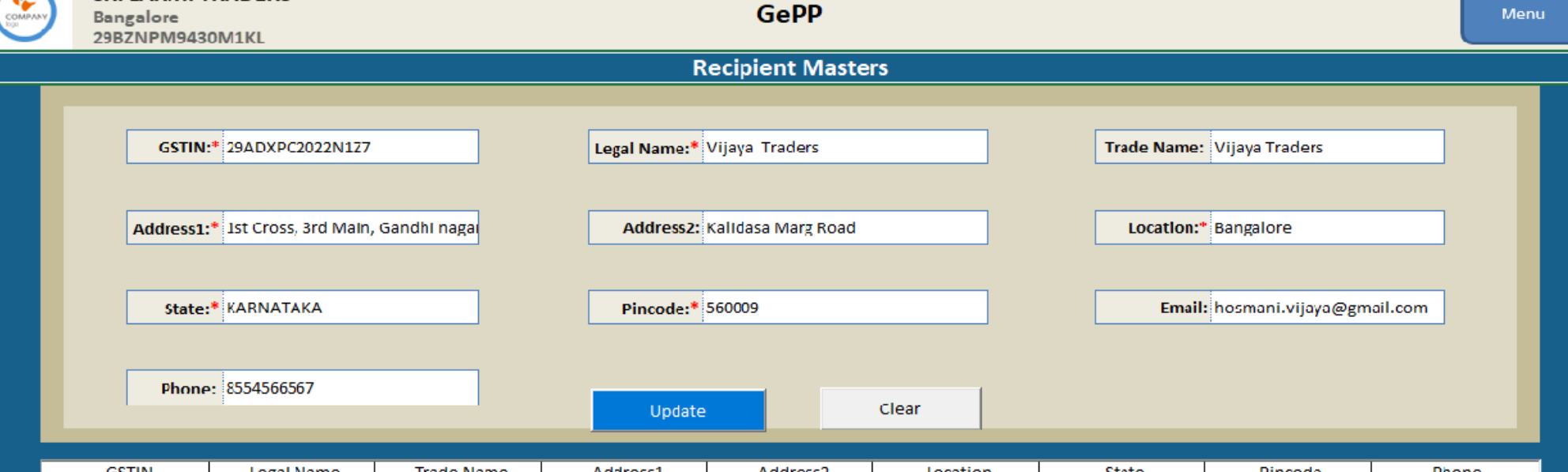

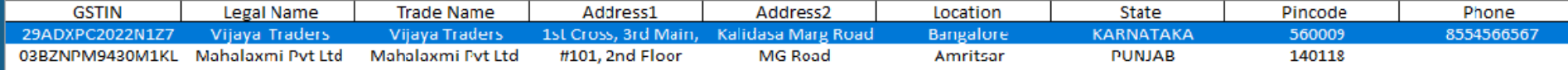

Delete

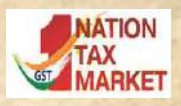

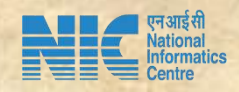

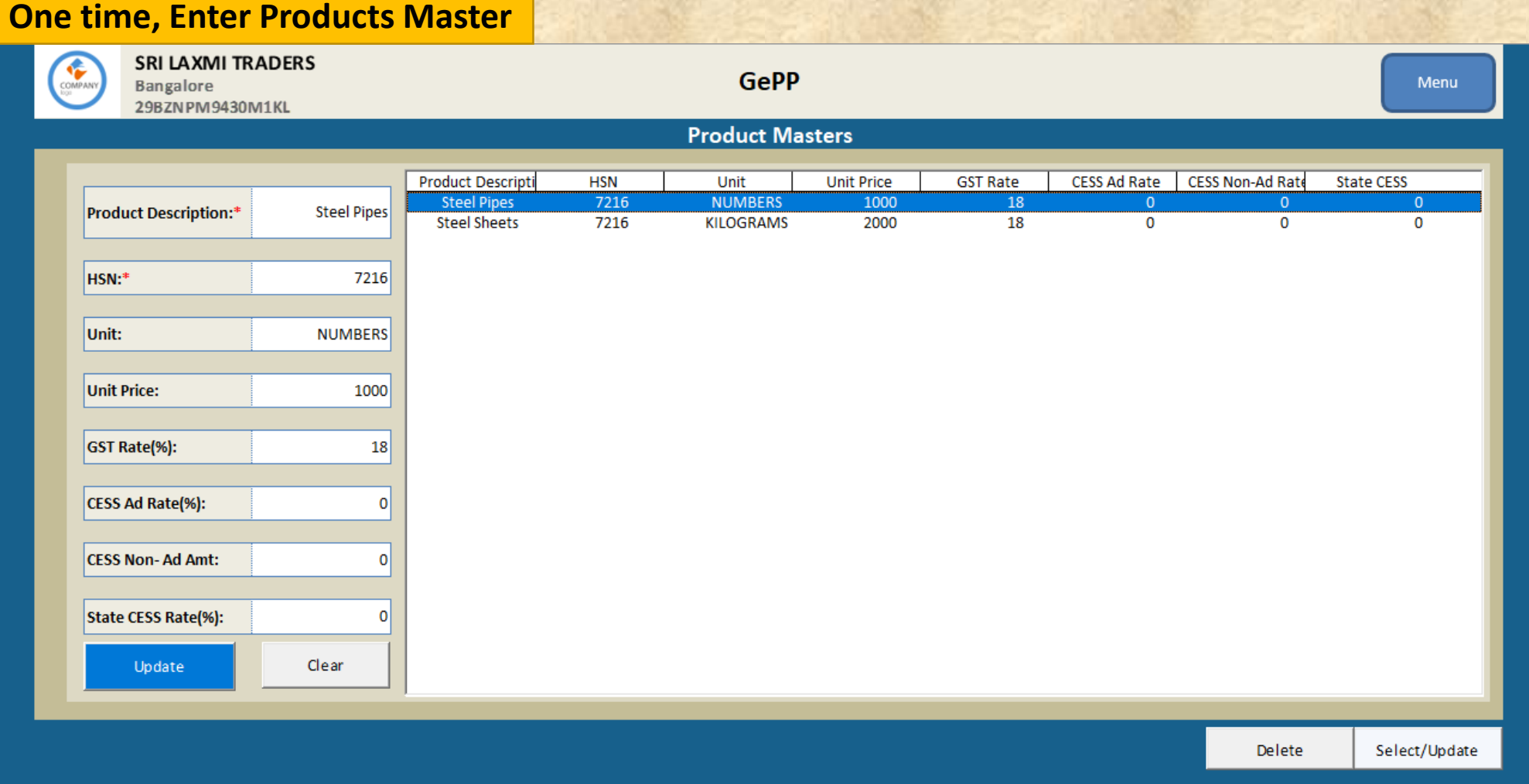

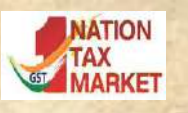

#### **Step 1 : Enter Invoice Details**

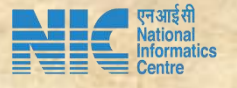

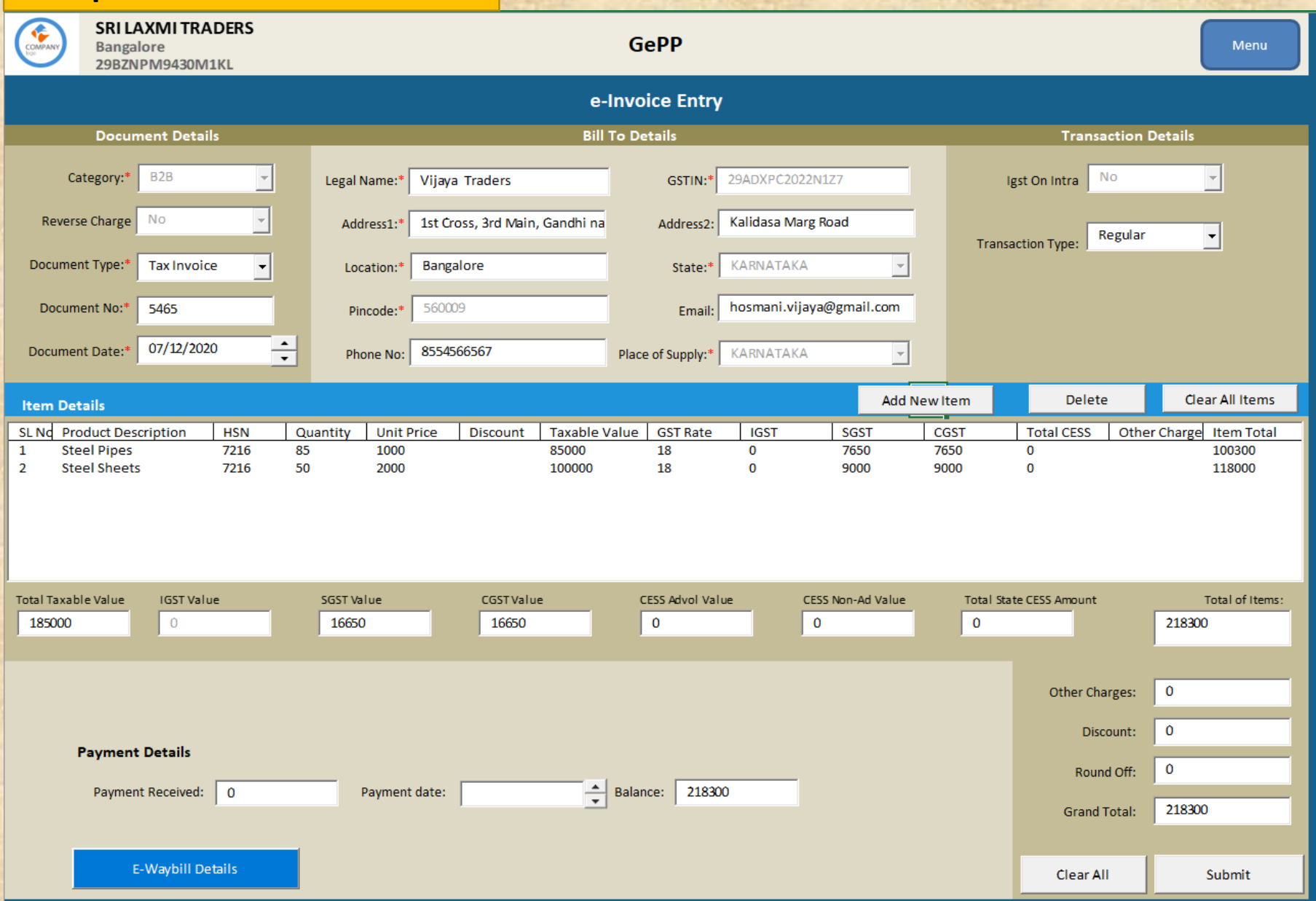

#### **Step 2 : Preview and Confirmation**

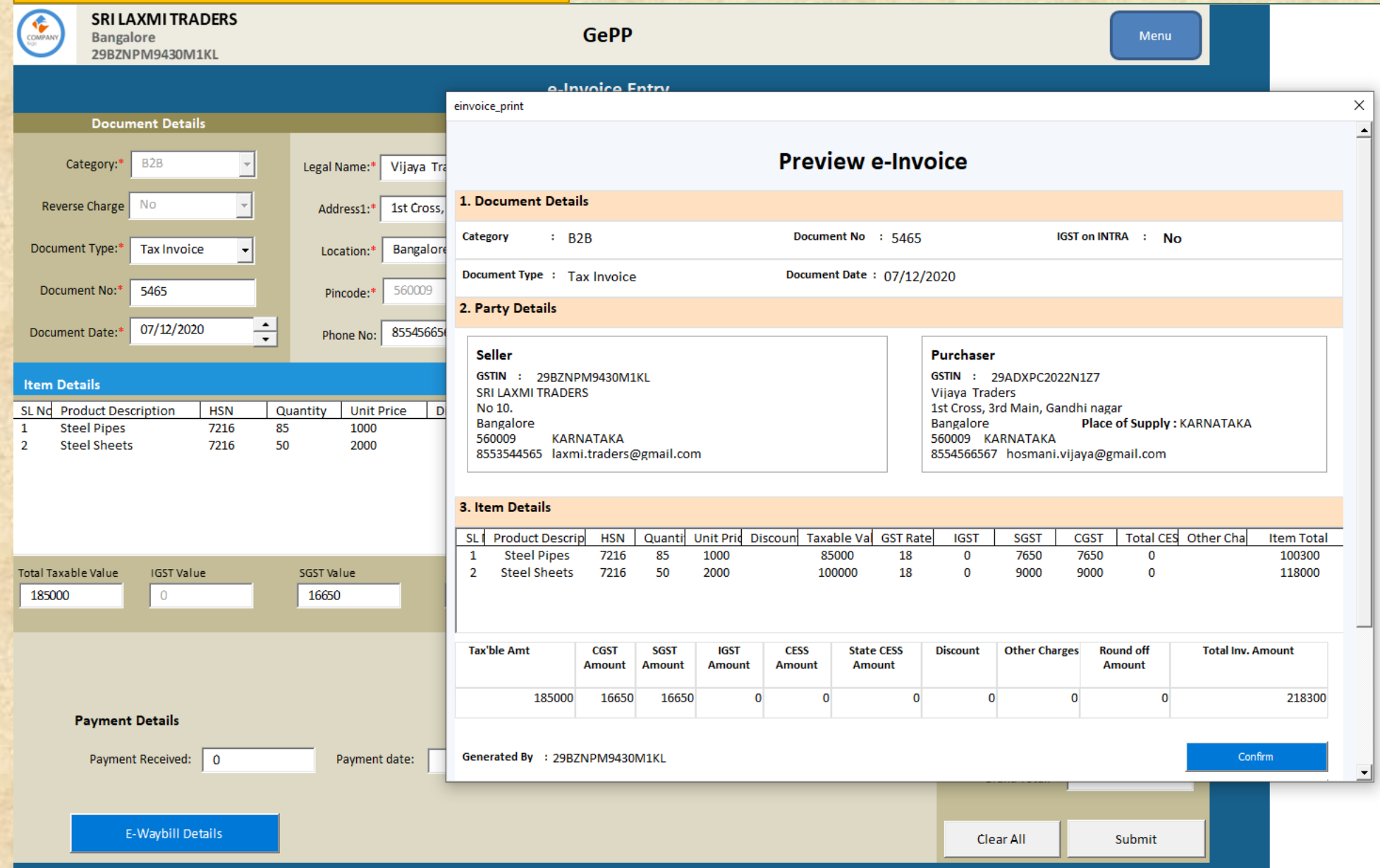

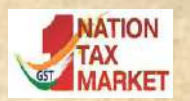

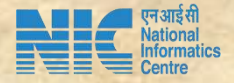

#### **Step 3 : Validation and Generation of JSON File**

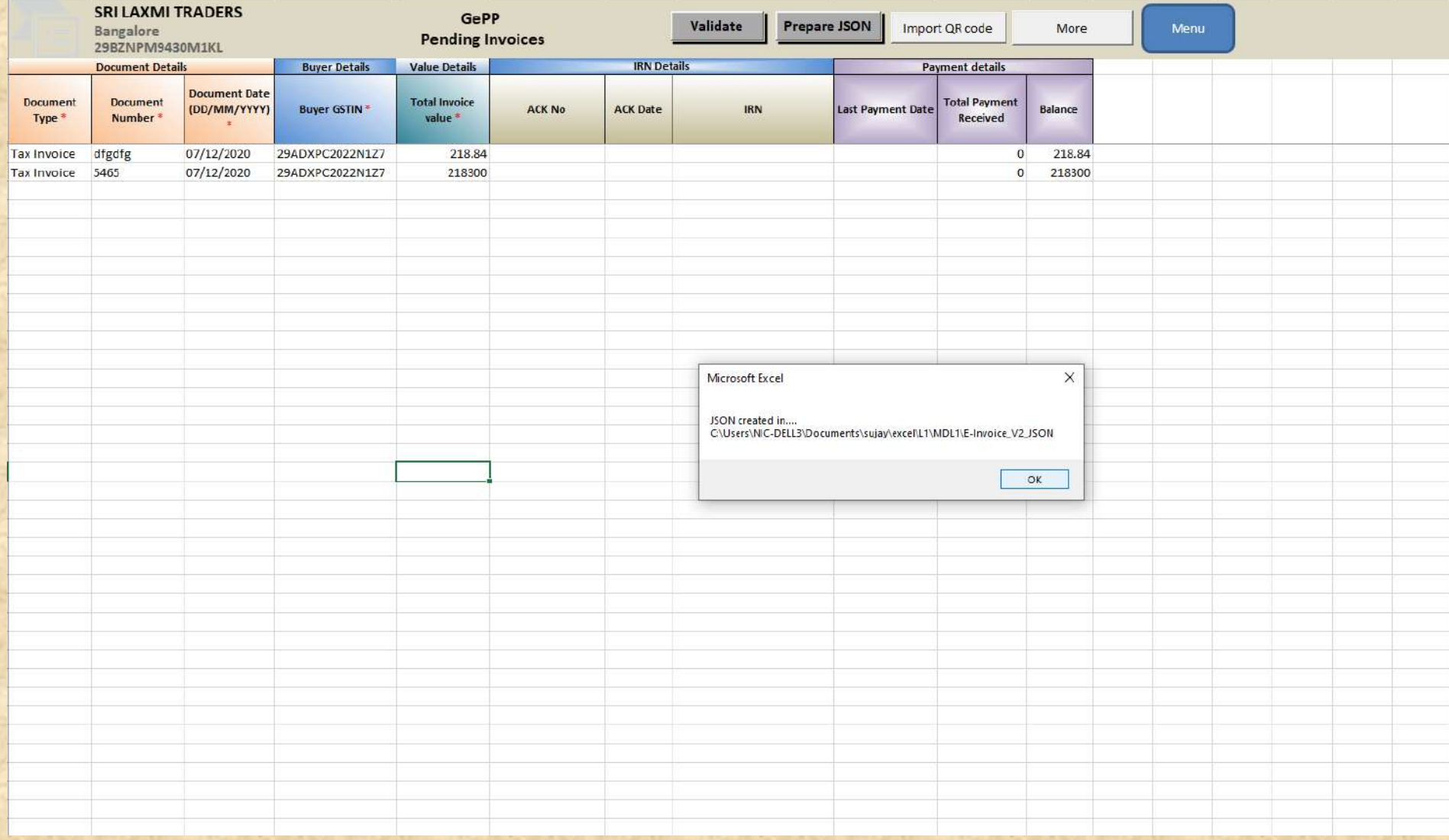

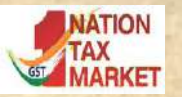

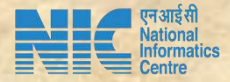

#### **Step 4: Login to e-Invoice Portal**

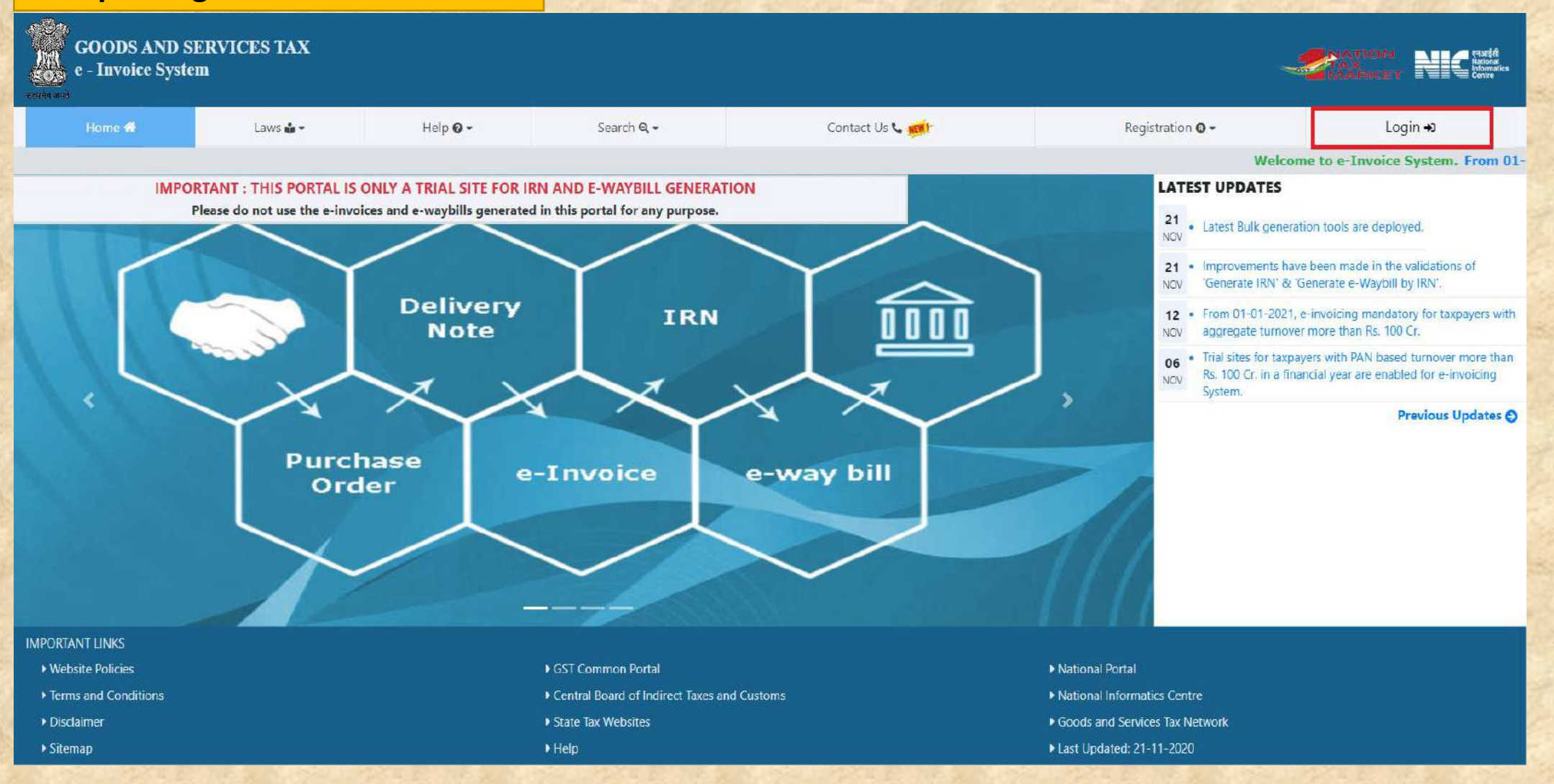

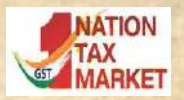

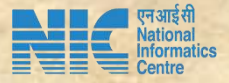

#### **Step 5: Upload JSON file, and generate IRN and download response file**

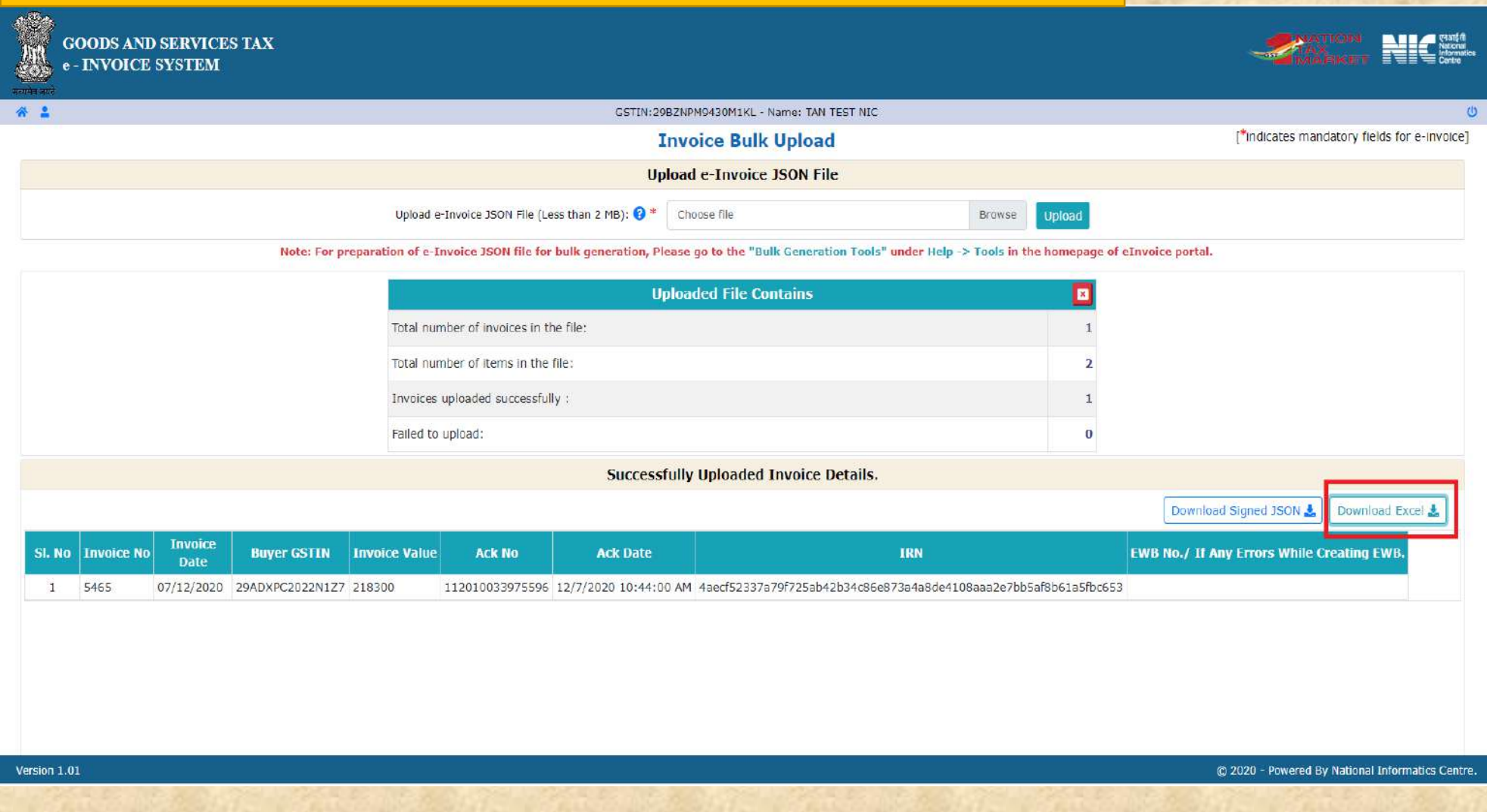

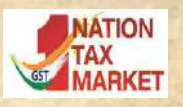

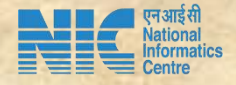

#### **Step 6: Import IRNs in GePP and push to history**

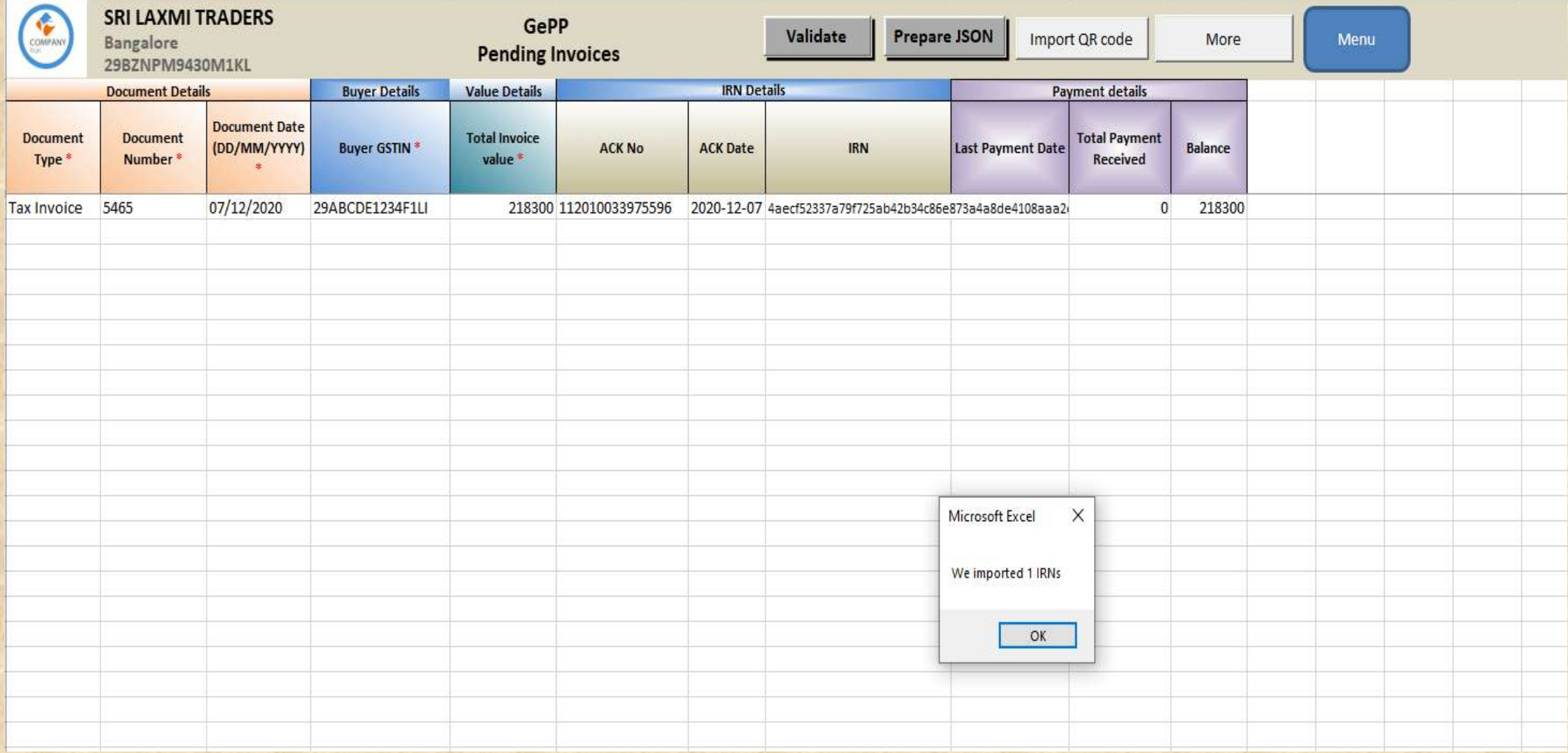

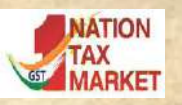

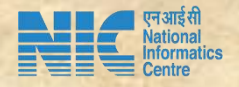

#### Step 7: Push IRNs to History

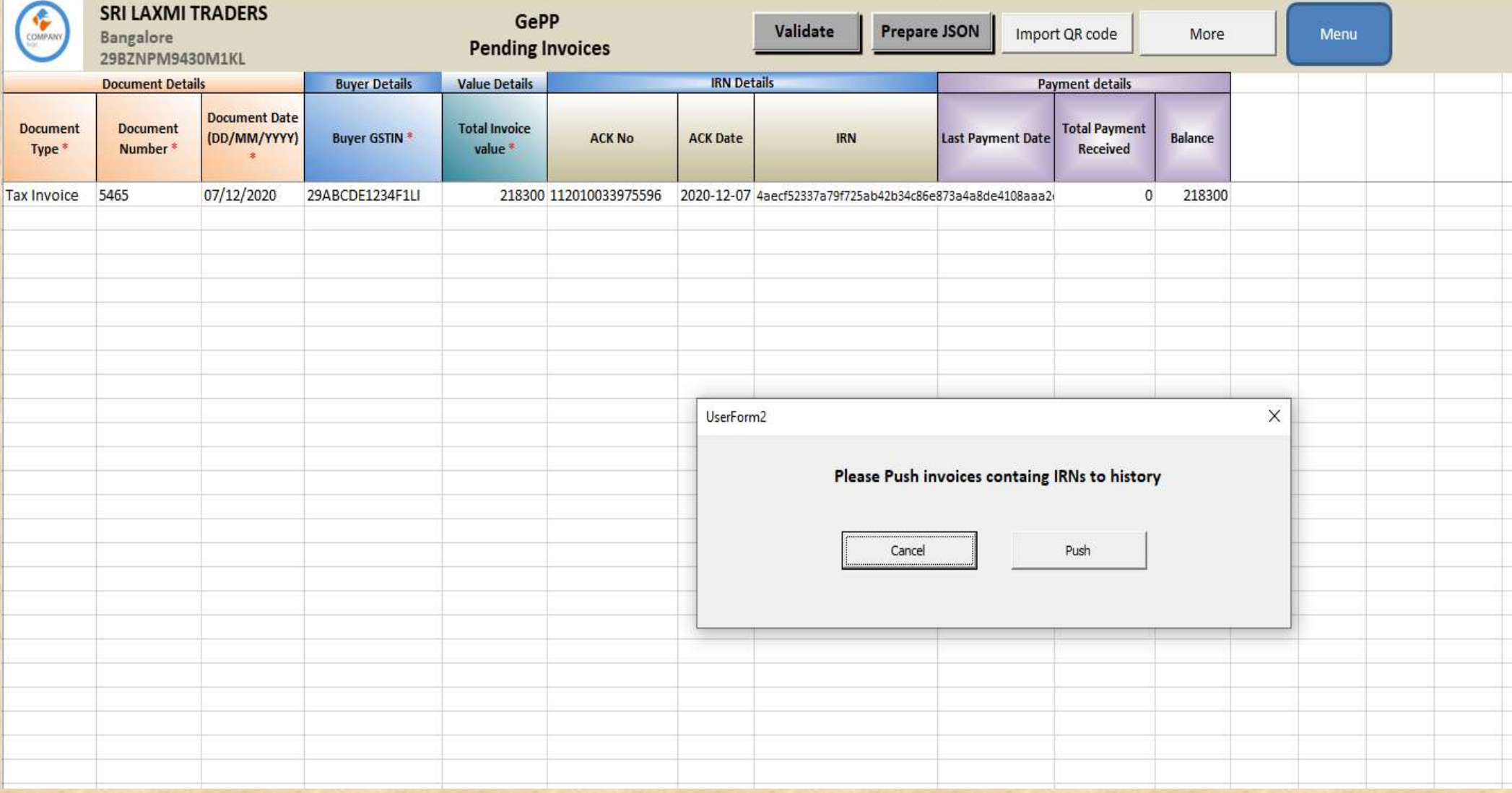

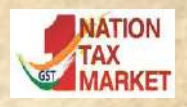

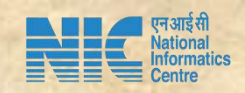

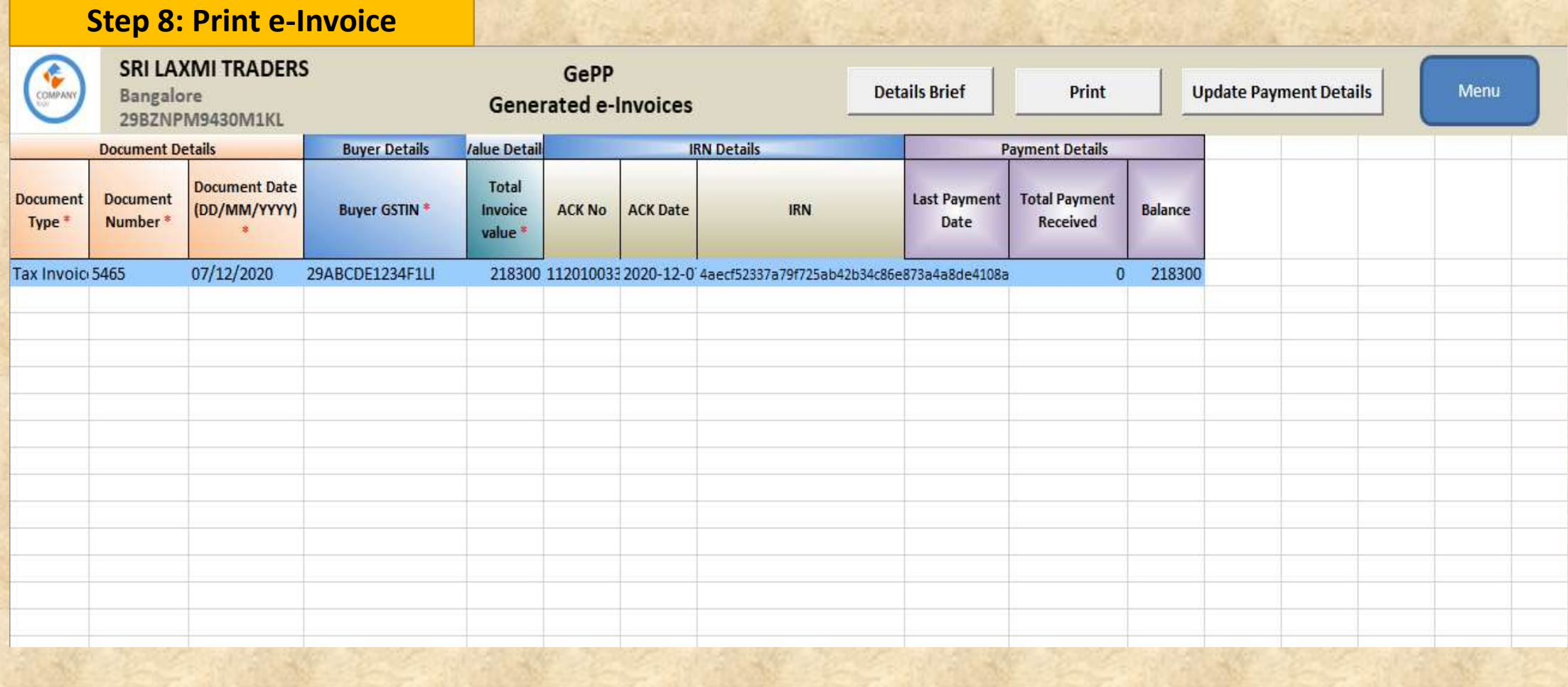

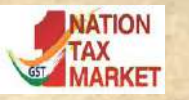

 $\oplus$ 

 $\left| \cdot \right|$ 

Print Page

Print

ie.

Setup

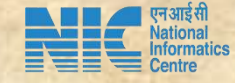

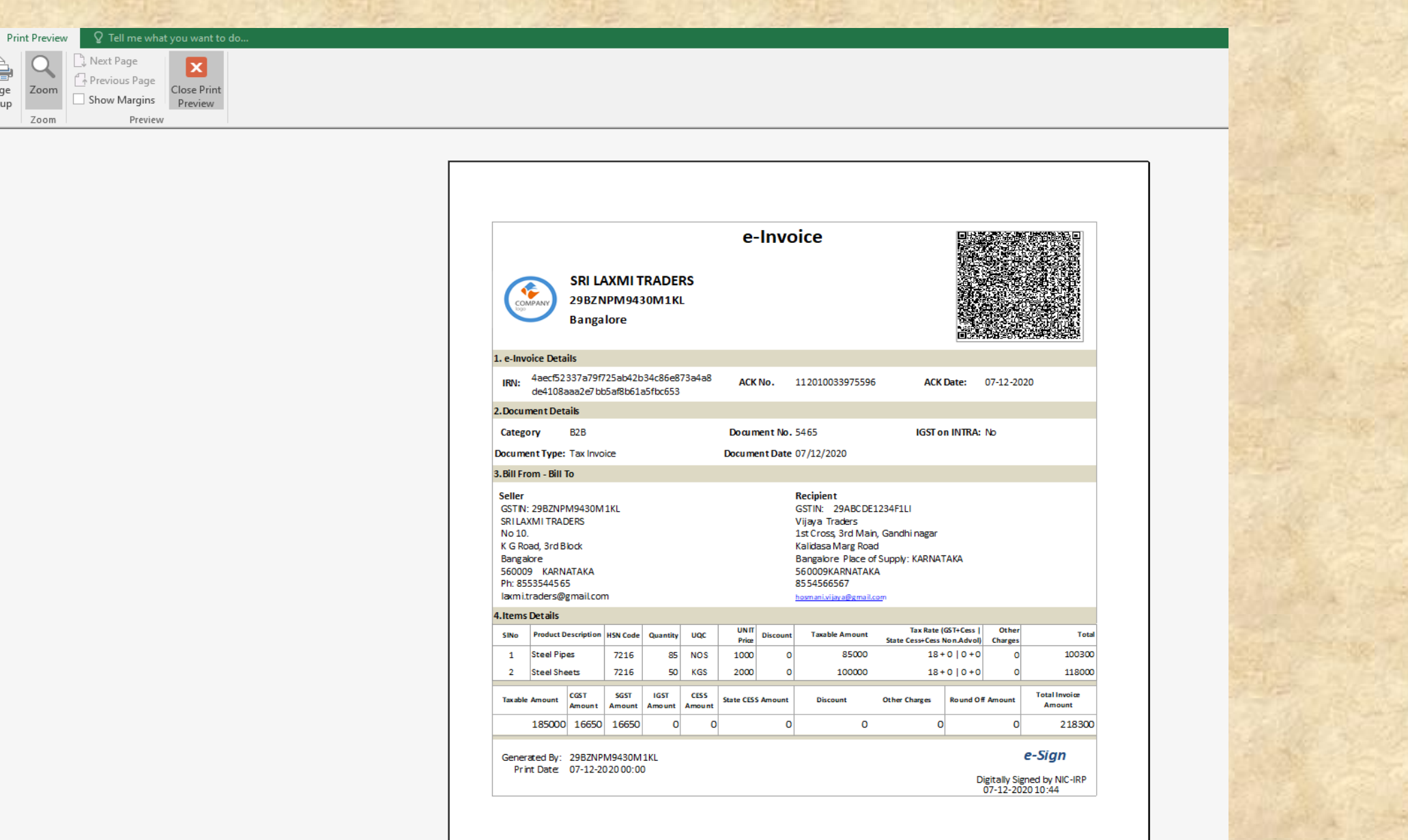

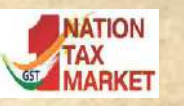

#### **Additional Features : Updating of Payment details**

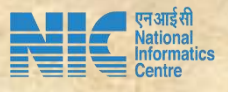

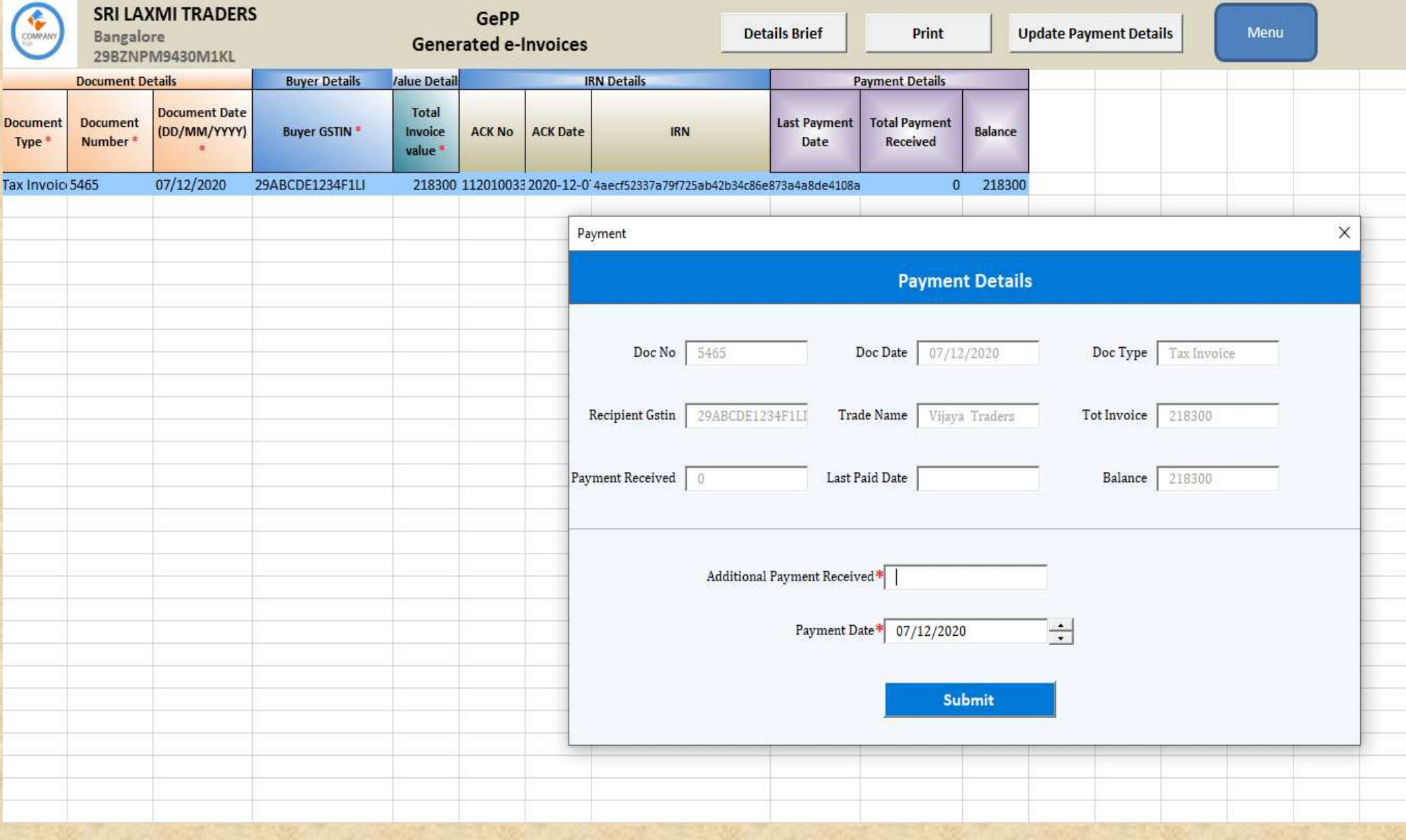

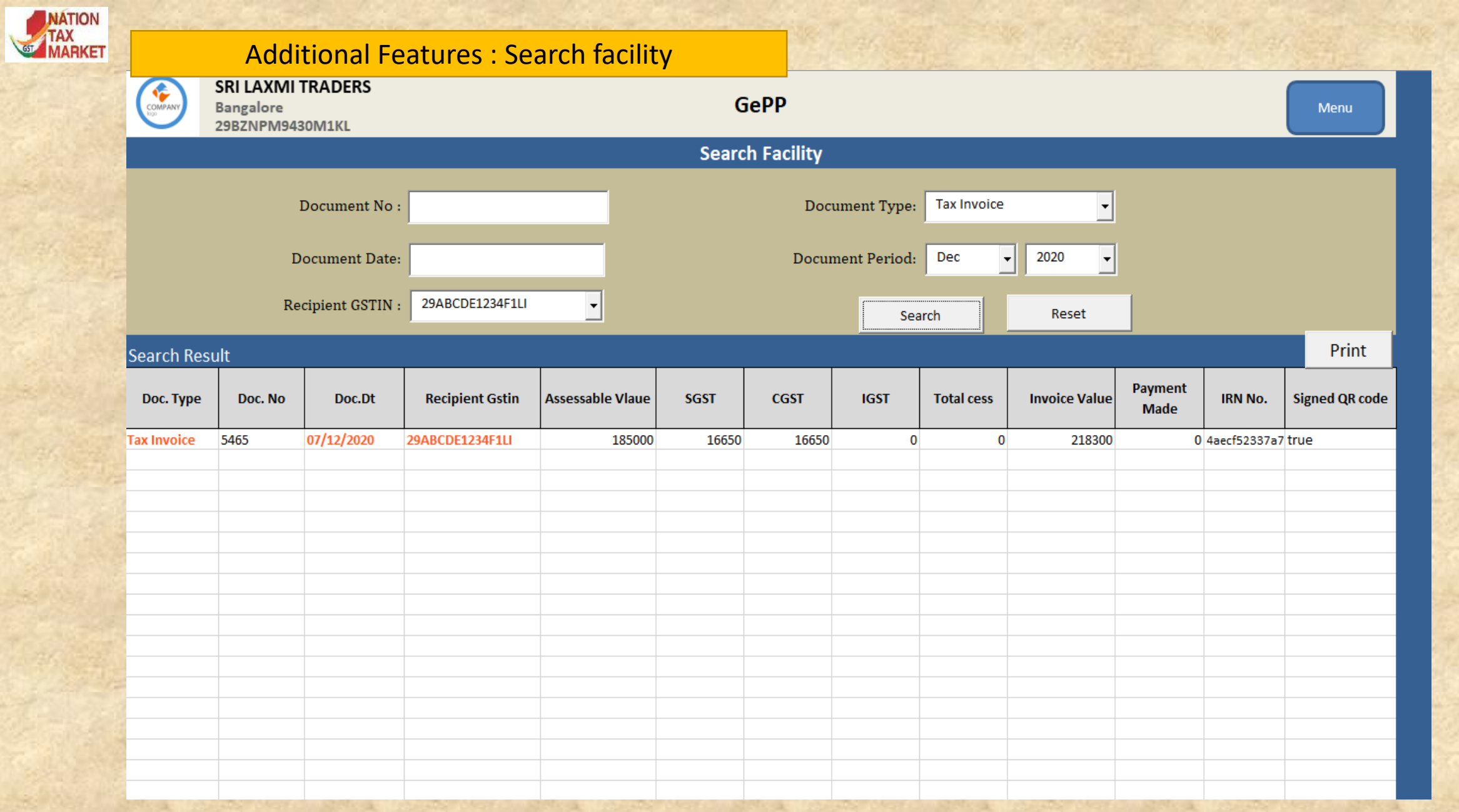

णि एनआईसी<br>| National<br>| Informatics<br>| Centre

33

≣

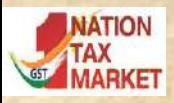

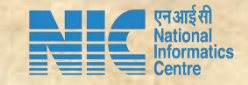

## Download the tool and start using….

# Thank You

# National Informatics Centre